# **NEW VENDOR REQUEST**

### Fill in the Payee information

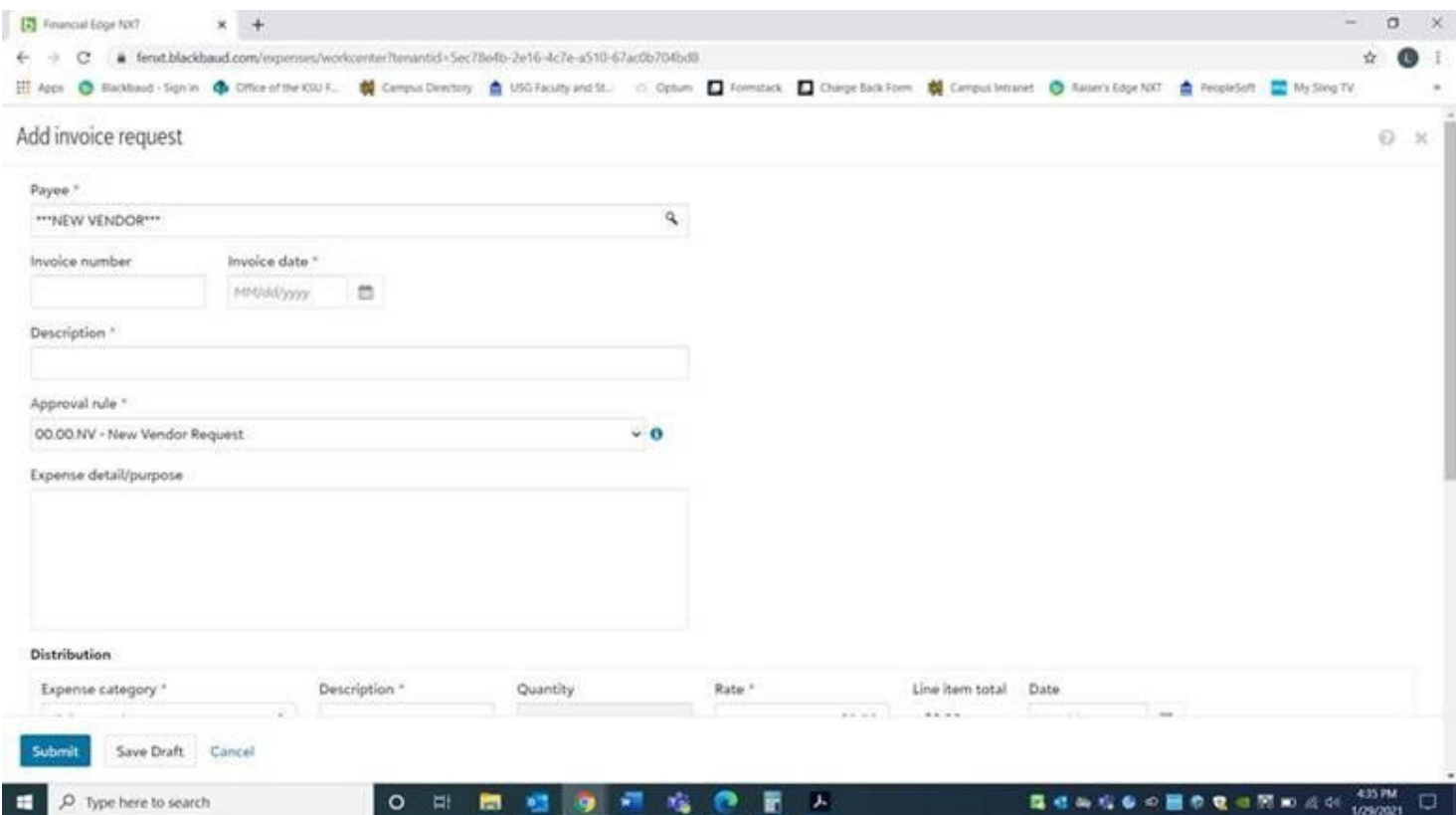

## **Payee: \*\*NEW VENDOR\*\*\***

**Invoice number:** Enter invoice/receipt number \*\*Note: If no number is on the receipt enter the transaction date as the invoice number, ex. 20210928\*\*

**Invoice date:** Enter invoice/receipt date \*\*Note: If receipt has last month's date enter the current date\*\*

**Approval rule: 00.00 NV – New Vendor Request**

**Expense detail/purpose:** Write brief explanation of purchase and purpose of event

## Fill in Distribution

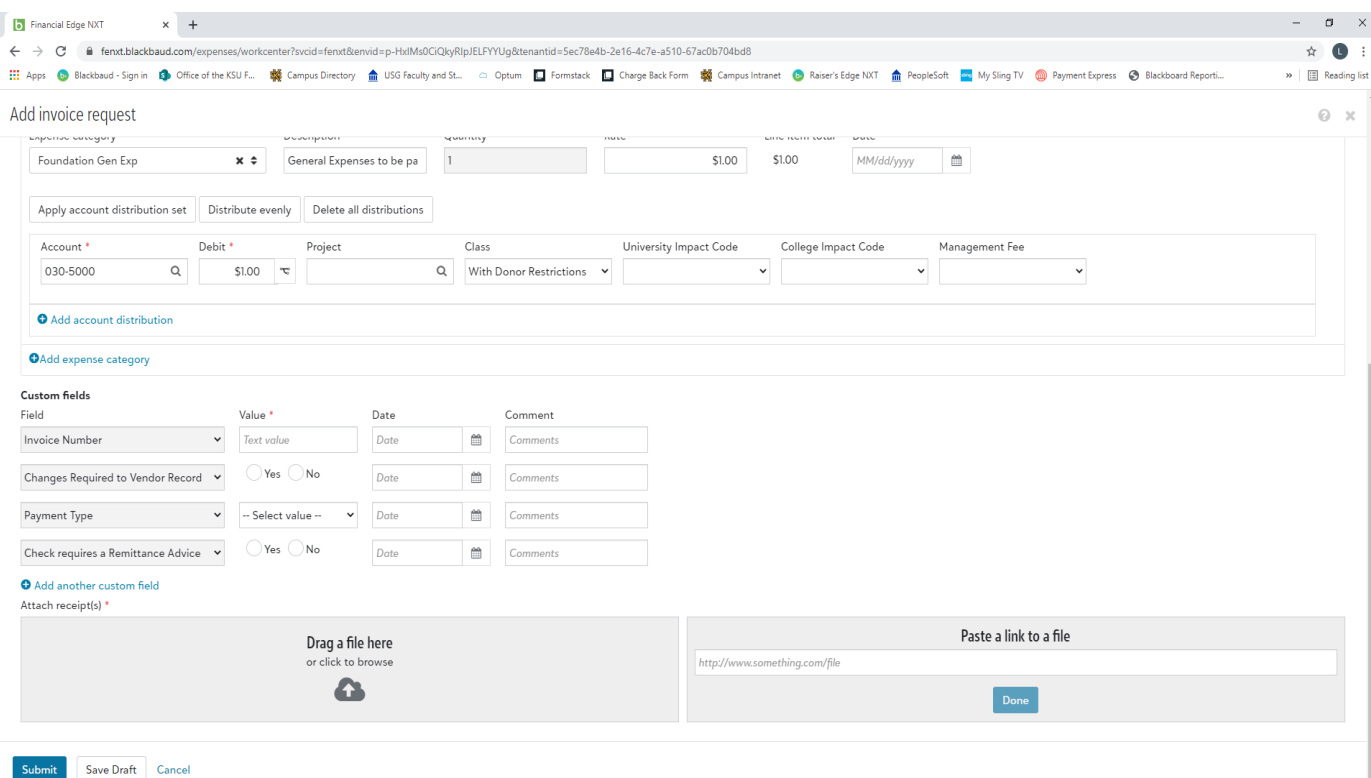

**Expense category**: Select "Foundation Gen Exp" from dropdown

**Rate:** Enter dollar payment/reimbursement amount (\$) \*\*Note: Confirm tips for meal reimbursements are no more than 20%\*\*

**Account:** 030‐5000 is your default, do not change

**Project:** Enter selected project ID, which will auto populate (DO NOT CLICK ON THE HOURGLASS)

#### **Class, University Impact Code, College Impact Code, and Management Fee can be left blank**

#### Fill in Custom fields

**Value:** Re‐enter invoice number, then tab over to Date and enter invoice date

**Change Required to Vendor Record:** Select "No"

**Payment Type:** Select from dropdown

**Check requires a Remittance Advice:** Select "No"

**Upload (or drag) invoice/receipt, signed W‐9, and all supporting documents needed to fulfill payment**

Click **Submit**

\*\*\*Once the vendor has been set up, the request will be sent back to you. Change the "Payee" to XXX **and approval rule to your correct department. \*\*\***

#### **PSST…MAKE SURE YOUR NOTIFICATIONS ARE SET UP!**